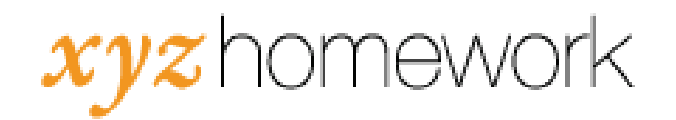

## How to: Make a change in multiple assessments...

1. From the main course page, click on the "Assessments" link under the "Mass Change" header.

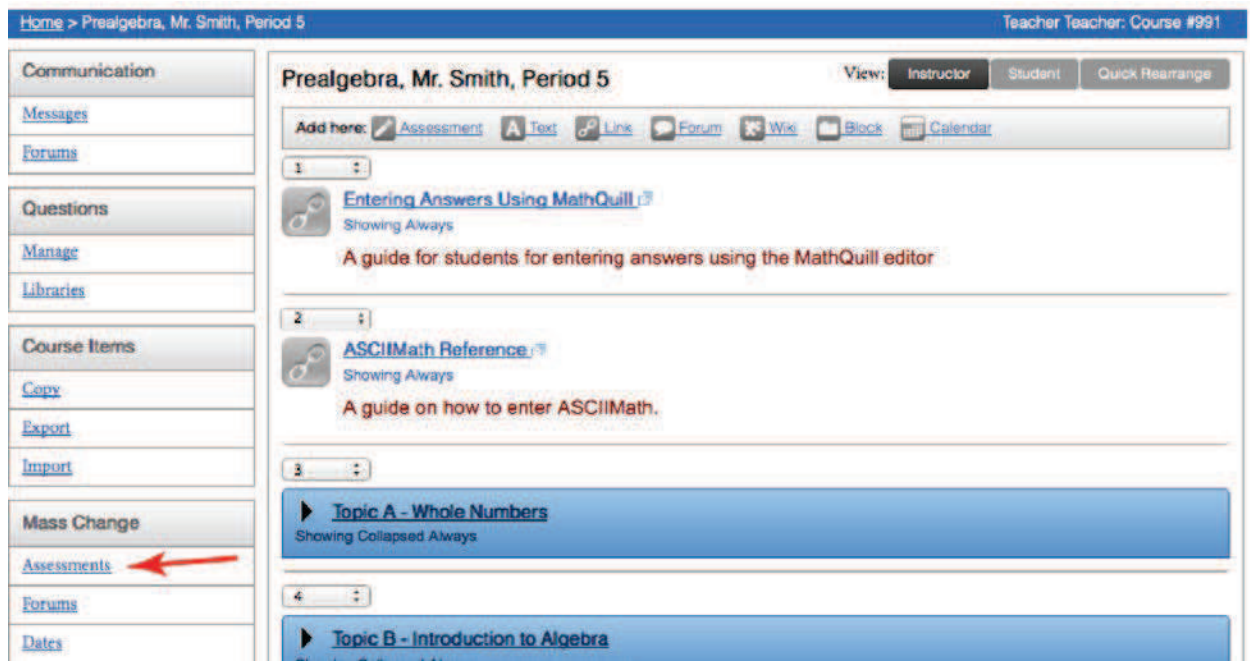

- 2. Select the assignments you wish to change. By default, all assessments start out as checked.
	- a. You can select "Check: None" to clear all the assignments.
	- b. If you select a block name, it will select all the assignments in tn that block. (e.g. Selecting "Topic A" will select A.1, A.2, etc., Selecting "Chapter 1" will select 1.1, 1.2, etc.

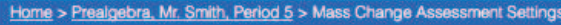

## Mass Change Assessment Settings

This form will allow you to change the assessment settings for several or all assessments at once. Be aware that changing default points or penalty after an assessment has been taken will not change the scores of students who have already completed the assessment.

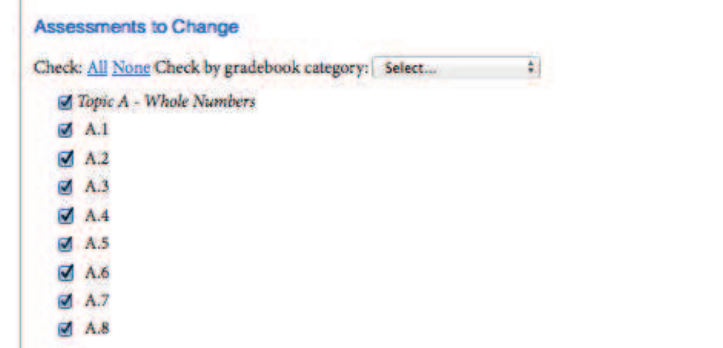

3. Once you've selected the assignments you wish to change scroll down to the "Assessment Options" and select the setting or settings you wish to change by checking the box ne xt to them on the left. This will cause that row to turn grey. (Note: You may change as many options as you wish.)

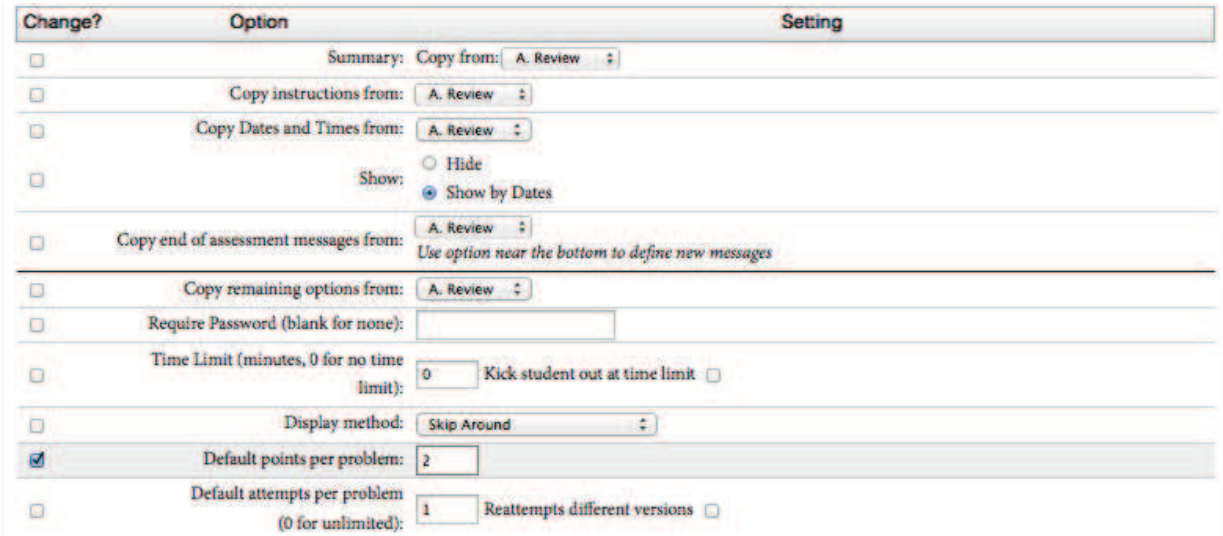

- 4. For the items you've selected, change the setting itself on the right. (Note that the options you see on the right do not reflect any parti cular setting on any particular assignment. They are merely default options.)
- 5. Scroll to the bottom and select "Apply Changes" to save your changes.

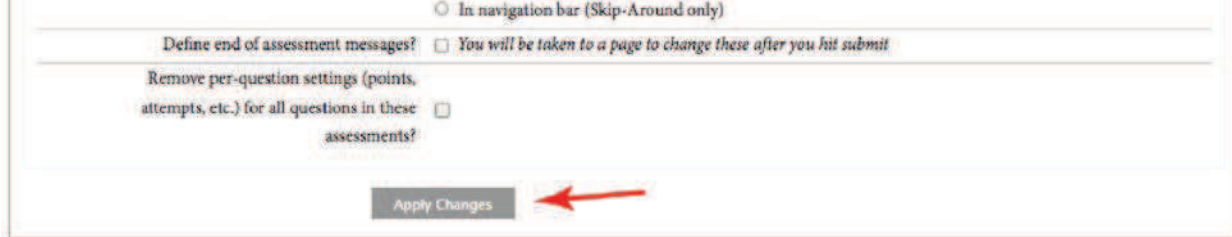